### <span id="page-0-0"></span>Vježbe 6 - postavljanje okruženja

#### Matej Mihelčić

Prirodoslovno-matematički fakultet, Sveučilište u Zagrebu

matmih@math.hr

#### 16. studenoga, 2022.

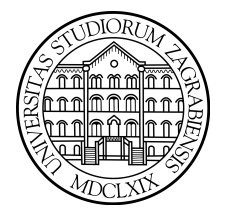

 $2Q$ 

4 0 8 4

# Postavljanje okruženja Java Native Interface (JNI)

Korištenje JNI za poziv  $C/C++$  funkcija zahtjeva:

- **O** Deklariranje funkcije s ključnom riječi native u Java kodu.
- $\bullet$  Stvaranje dokumenta zaglavlja  $C/C++$  funkcije koja odgovara našoj sistemskoj funkciji iz Jave. javac Klasa.java -h direktorij, gdje je Klasa. java klasa koja sadrži deklaraciju sistemske  $C/C++$  funkcije (treba se pozicionirati u direktorij koji sadrži izvorne datoteke Java projekta).
- <sup>3</sup> Implementacija dokumenta zaglavlja u odgovarajućoj .c ili .cpp datoteci.
- <sup>4</sup> Stvaranje dinamičke C biblioteke koja sadrži implementiranu funkciju i generirano zaglavlje.

**•** Povezivanje dinamičke biblioteke s Java programom korištenjem naredbe

static{System.loadLibrary("Putanja\ImeBiblioteke");}.

# <span id="page-2-0"></span>Postavljanje okruženja Java Native Interface (JNI)

```
1 public class ProbaJNI {
2
3 public native void helloC () ;// deklaracija
4
5 static {
6 System . loadLibrary (" HelloWorld ") ;
7 }
8
9 public static void main (String [] args) {
10 new ProbaJNI () . helloC () ;// poziv
11 }
12
13 }
```
Deklariranje sistemske funkcije.

javac generira datoteku zaglavlja imena imepaketa\_Imeklase.h a odgovarajuća funkcija ima ime Java\_imepaketa\_Imeklase\_imefunkcije.

 $QQ$ 

 $A \cap B \rightarrow A \cap B \rightarrow A \cap B$ 

## <span id="page-3-0"></span>Primjer odgovarajućeg zaglavlja C funkcije.

```
1 /* DO NOT EDIT THIS FILE - it is machine generated */
2 # include < jni .h >
3 /* Header for class probajni_ProbaJNI */
4 # ifndef _Included_probajni_ProbaJNI
5 # define _Included_probajni_ProbaJNI
6 # ifdef __cplusplus
7 extern "C" {
8 # endif
9 / *10 * Class: probajni_ProbaJNI
11 * Method: helloC
12 * Signature : ()V
13 */
14 JNIEXPORT void JNICALL Java_probajni_ProbaJNI_helloC
15 (JNIEnv *, jobject);
16 # ifdef __cplusplus
17 }
18 # endif
19 # endif
          Odgovarajuća datoteka zaglavlja programskog jezika C.
```
Matej Mihelčić (PMF matematika) [Java](#page-0-0) 16. studenoga, 2022. 4 / 17

## <span id="page-4-0"></span>Primjer implementacije odgovarajuće C funkcije.

```
1 # include " probajni_ProbaJNI .h"
2 JNIEXPORT void JNICALL Java_probajni_ProbaJNI_helloC ( JNIEnv
     * env , jobject javaobj )
3 {
4 printf ("Hello World: From C");
5 return ;
6 }
```
#### Implementacija C funkcije.

- ∢ 로 ▶ 《 로 ▶ │ 로 │ Ю ౸ (^)

(□ ) (母 )

Moguće napraviti na više načina:

- Unutar Apache NetBeans-a (zahtjeva dodatno instaliravanje Jave 8 (zbog toga je komplicirano). Uz ponešto muke možda proradi i bez Java 8 ukoliko se kopira datoteka unpack200.exe (može se posebno skinuti) u bin folder Java instalacije.
- **Korištenjem CodeBlocks-a.**

U Apache NetBeans-u treba izabrati Tools -> Plugins -> Settings -> Netbeans 8.2 plugin portal -> Available plugins -> Check for newest  $\rightarrow$  C/C++  $\rightarrow$  install. Ukoliko to prođe, unutar File->NewProject trebao bi biti dostupan prozor kao na slici. Treba izabrati C/C++ Dynamic Library.

## Kreiranje dinamičke C biblioteke

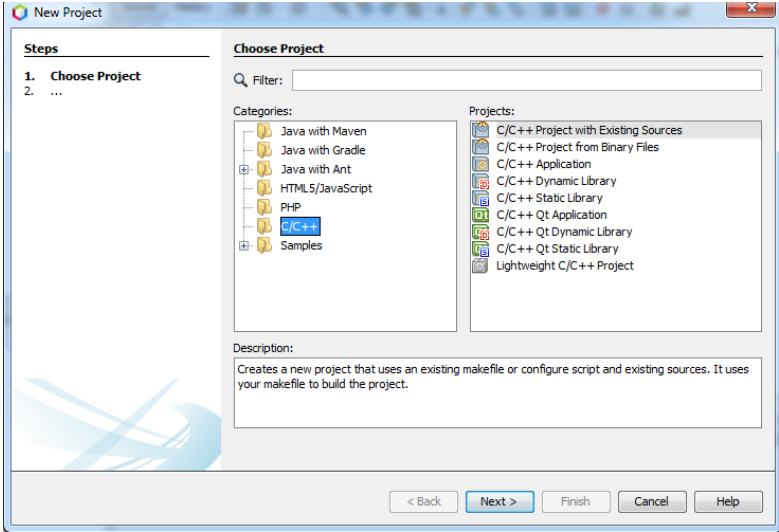

 $QQ$ 

Treba instalirati MingW prevodioc za odgovarajuću arhitekturu. Pazite, ukoliko je JVM 64-bit a MingW 32-bit, program neće raditi! Mingw je standardno 32-bitan, za 64-bitne arhitekture treba instalirati M $\mathtt{ingW\text{-}w64^{1}}.$ 

Nakon što je kreiran  $C/C++$  projekt treba Project Properties -> C++ Compiler Options, dodati u putanju sljedeće: jdk/include i jdk/include/win32.

Project Properties -> C++ Compiler Options -> Additional Properties dodati -shared -m32 -Wl,–add-stdcall-alias i -static-libgcc -static-libstdc++.

Dodati dokumente zaglavlja i implementaciju u projekt i kreirati dinamičku biblioteku opcijom Build.

<sup>1</sup> <http://mingw-w64.org/doku.php>

U CodeBlocks-u File->New->Project (izabrati Dynamic Link library). Kopirati dokument zaglavlja i implementacije.

Unutar BuildOptions projekta treba napraviti: BuildOptions -> SearchDirectories -> Compiler/Linker -> dodati putanju do java/jdk/include i java/jdk/include/win32.

Sljedeći korak je postavljanje odgovarajućeg prevodioca (CodeBlocks standardno dolazi s 32-bitnim GNU GCC compiler-om.)

Settings -> Compiler -> Toolchain executables -> namjestiti sve sa MinGW64

## Kreiranje dinamičke C biblioteke

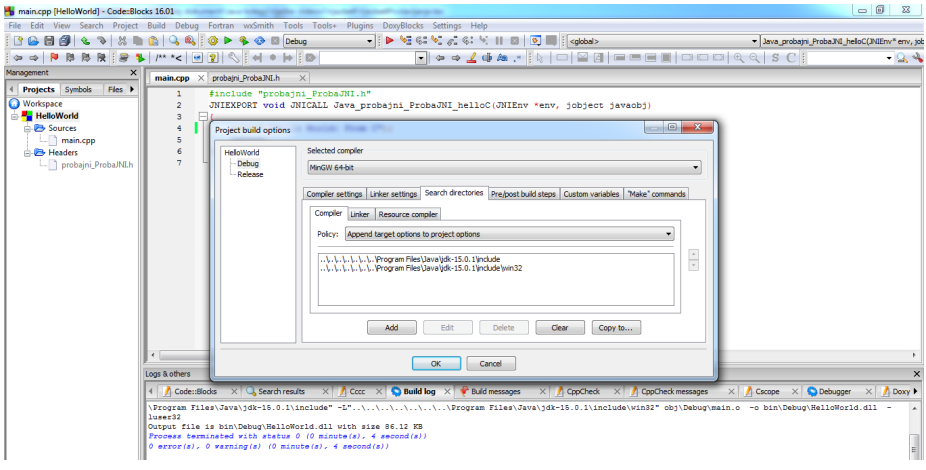

## Kreiranje dinamičke C biblioteke

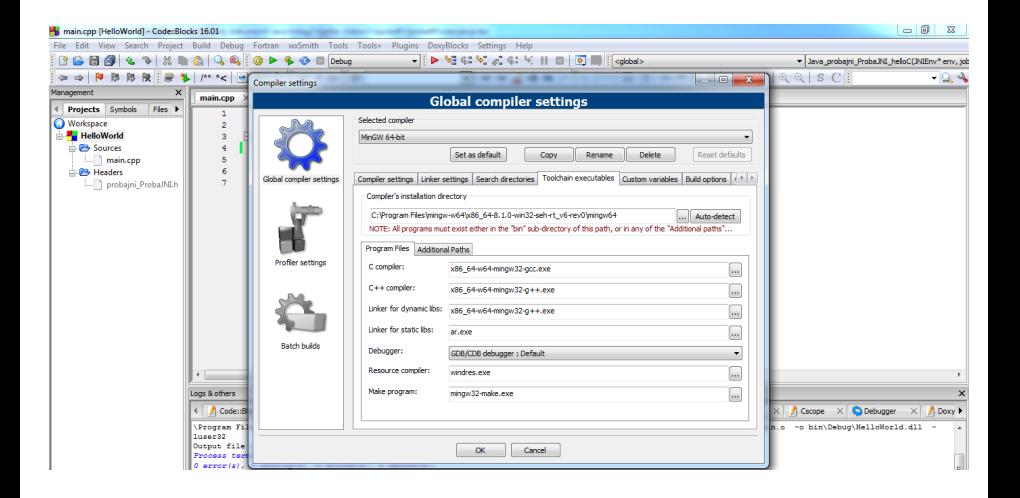

**KED KARD KED KED BE KORA** 

#### Konfiguracija iz praktikuma na fakultetu:

- $\bullet$  putanja i poziv javac: /../../../opt/jdk-15.0.2/bin/./javac
- <sup>2</sup> Kreiranje dinamičke biblioteke: gcc main.c -I/opt/jdk-15.0.2/include -I/opt/jdk-15.0.2/include/linux -c -fPIC gcc main.o -shared -o main.so
- **3** Dodati: Run ->VM Options:
	- -Djava.library.path=/home/student1/username/NetBeansProjects/ ProbaJNI/ (putanja do direktorija projekta, pripazite nalazi li se vaš račun unutar direktorija student1 – modificirajte po potrebi)
- <sup>4</sup> Ime library-a: libIme.so (da bi se unutar Jave koristilo ime Ime)

### <span id="page-12-0"></span>Izlaz Java programa

```
10* @author Matei
 11*1public class ProbaJNI {
 121314
                 public native void helloC():
 15
 16\Boxstatic {
 17System.loadLibrary("HelloWorld");
 18
 1920
 21
     \Box7 * *22* @param args the command line arguments
 2<sub>3</sub>\star/
     \Boxpublic static void main(String[] args) {
 24
 25
                     // TODO code application logic here
 2627
                       new ProbaJNI().helloC():
 28
 29probajni.ProbaJNI >
Test Results
                 Output - ProbaJNI (run) 88
\mathfrak{m}compile:
      run:
^\mathbb{D}Hello World: From CBUILD SUCCESSFUL (total time: 13 seconds)
ö
ಜ್ಞ
                                                                \mathcal{A} \subseteq \mathcal{B} \rightarrow \mathcal{A} \oplus \mathcal{B} \rightarrow \mathcal{A} \oplus \mathcal{B} \rightarrow \mathcal{A} \oplus \mathcal{B}\etaB.
```
# <span id="page-13-0"></span>Instalacija programskog jezika R i odgovarajućeg okruženja

- Instalirati programski jezik  $R^2$ .
- Opcionalno instalirati okruženje *RStudio*<sup>3</sup>. Olakšava rad u *R*-u.
- $\bullet$  Instalirati paket rJava unutar R-a koristeći naredbu install.packages("rJava").
- Skinuti paket *rJava*<sup>4</sup>.
- $\bullet$  Java projektu unutar kojega će se pozivati R, dodati biblioteke rJava\jri\{JRI.jar, JRIEngine.jar, REngine.jar}.
- U putanju (pod Windowsom unutar Environmental variables dodati:  $rJava\iri\x64$ ,  $rJava\lib\x64$ ,  $R\R-4.0.5\binom{x64}{}$ (primjer je za 64-bitnu arhitekturu). Bit će potrebno ponovo pokrenuti Apache NetBeans.

Matej Mihelčić (PMF matematika) [Java](#page-0-0) 16. studenoga, 2022. 14 / 17

<sup>2</sup> <https://www.r-project.org/>

<sup>3</sup> https://www.rstudio.com/

 $^4$ <https://cran.r-project.org/web/packages/rJava/index.html>  $\Omega$ 

#### <span id="page-14-0"></span>Računanje centralne vrijednosti vektora koristeći R

```
1 package rinjava ;
2 import org . rosuda . JRI . Rengine ;
3 import org . rosuda . JRI . REXP ;
4
5 public class RinJava {
6 public static void main ( String [] args ) {
7 String vektor = C'(1, 2, 3, 4, 5)"; //R vektor unutar Java
      stringa
8 Rengine engine = Rengine . getMainEngine () ;// dohvacamo R
      za racunanje
9 if( engine == null ) {// ukoliko R instanca nije pokrenuta
10 engine=new Rengine (new String [] {"--vanilla"},
     false, null); // stvaramo novu instancu
11 if (! engine . waitForR () )
12 \qquad \qquad13 System . out . println ("R se ne moze ucitati ") ;
14 return ; // doslo je do greske
15 }
16 }
                     e.
```
#### Računanje centralne vrijednosti vektora koristeći R

```
1 engine . eval (" rVektor <-" + javaVector ) ;// ucitamo vektor u R
     . Java reprezentacija tog vektora je string R naredbe .
2 // Racunamo centralnu vrijednost
3 engine . eval (" medianVr < - median ( vektor )") ;
4
5 // Dohvacamo centralnu vrijednost
6 double median = engine.eval ("medianVr'').asDouble ();
7
8 // Ispis povratne vrijednosti
9 System . out . println (" Centralna vrijednost vektora je" +
     median ) ;
10 engine . end () ;// gasimo R instancu ( jako bitno !)
11
12 }
13 }
```
Poziv R-funkcija iz Jave.

- <span id="page-16-0"></span>Skinuti najnoviju verziju SQLite JDBC (Java database connectivity) $^5$ .
- Dodati sqlite-jdbc.jar kao biblioteku Java aplikaciji koja koristi SQLite bazu podataka.
- Skinuti sq1ite-too1s<sup>6</sup>. Omogućava pregledavanje stvorene baze, ali i brzo kreiranje baze iz komandne linije korištenjem naredbe sqlite3.

5 <https://mvnrepository.com/artifact/org.xerial/sqlite-jdbc>

 $^6$ <https://www.sqlite.org/download.html> K ロ ▶ K 個 ▶ K ミ ▶ K ミ ▶ │ 글 │ ⊙ Q Q ◇

Matej Mihelčić (PMF matematika) [Java](#page-0-0) 16. studenoga, 2022. 17 / 17